## **Labeling Request in MultiTrace**

All final products carrying an UTZ claim and/or logo, in on-pack and off-pack communications, must comply with the latest version of the Labeling and Trademark Policy and must be approved by the Rainforest Alliance (UTZ) prior to printing.

*As of 6th of May it is only possible to connect from MultiTrace to the Rainforest Alliance labeling system (Marketplace 2.0) to submit labeling approval requests.* 

The use of the Excel file to request an approval for UTZ labeled hazelnut products, and the use of the Good Inside Portal for coffee products, will be replaced by a Trademarks & Labeling platform; Marketplace 2.0.

*Please note, that existing labeling approvals will not be migrated to MultiTrace. However, you will still be able to login to the Good Inside Portal to view and download them, as and when you need them for your audit.* 

To submit a labeling request, please follow the steps as described below.

#### In MultiTrace, on your Dashboard under Quick Actions, there is an action called "Labeling Request".

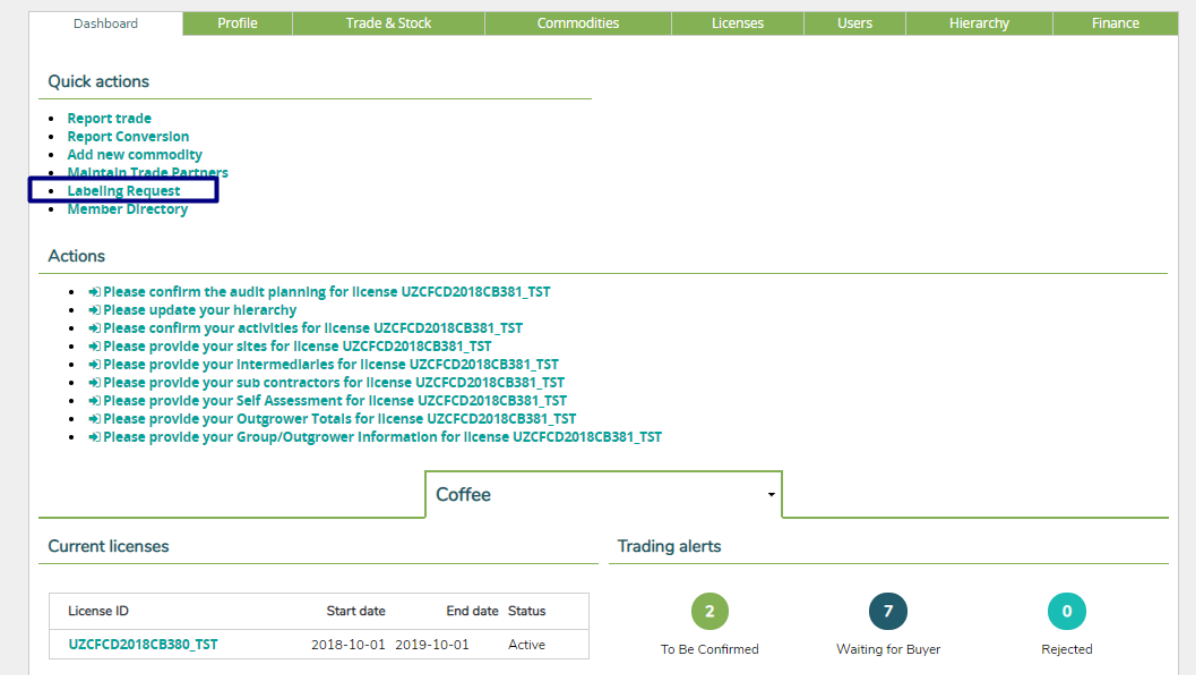

Clicking on Labeling Request will redirect you automatically to the Rainforest Alliance labeling request platform Marketplace 2.0.

## **Trademarks & Labeling in Marketplace 2.0**

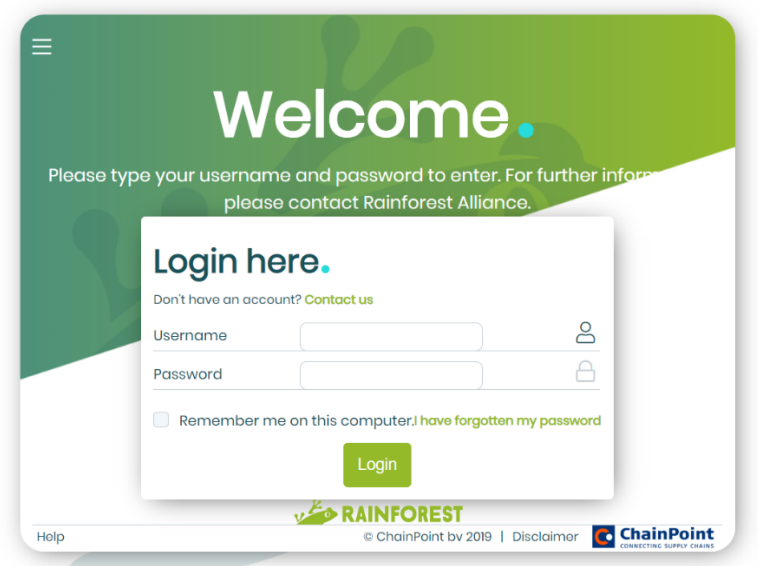

If you are already a registered user of Marketplace 2.0, and you we're used to submit labeling requests for the Rainforest Alliance label use, you will be able to log in with your existing credentials to proceed for RA labeling requests. To submit a labeling request for the UTZ logo, please first log in to MultiTace and click "Labeling Request" under Quick Actions. You will receive an email with new login credentials for Marketplace 2.0 for UTZ labeling use only!

Example: if you are a company using both Rainforest Alliance as UTZ labels, you will have 2 logins for Marketplace 2.0; 1 for RA labeling requests and 1 for UTZ labeling requests. Please note that this is temporary and will last until it is functionally merged.

UTZ Coffee & Hazelnut members: After clicking "Labeling Request" on your Dashboard in MultiTrace, you will receive an email with login credentials for Marketplace 2.0. *Please note that it could take up to 5 minutes to receive the email.*

### **Set up your company profile**

The first step once you have logged in to Marketplace 2.0, is to set up the following areas of the company profile.

### 1. Suppliers & Clients

This area is to set up any relationships you have with other companies. UTZ Logo requests will require a manufacturer to be indicated, you will need to have set up a relationship with the manufacturer in this area if a different company manufactures the product.

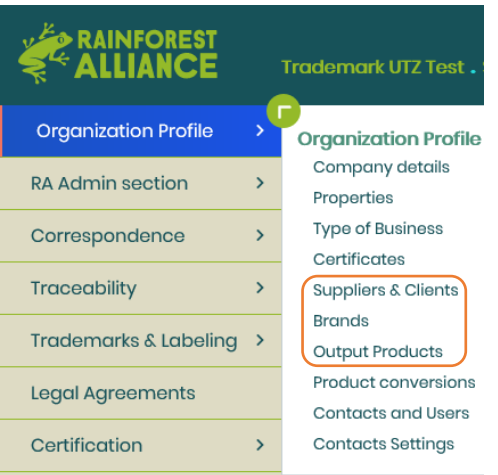

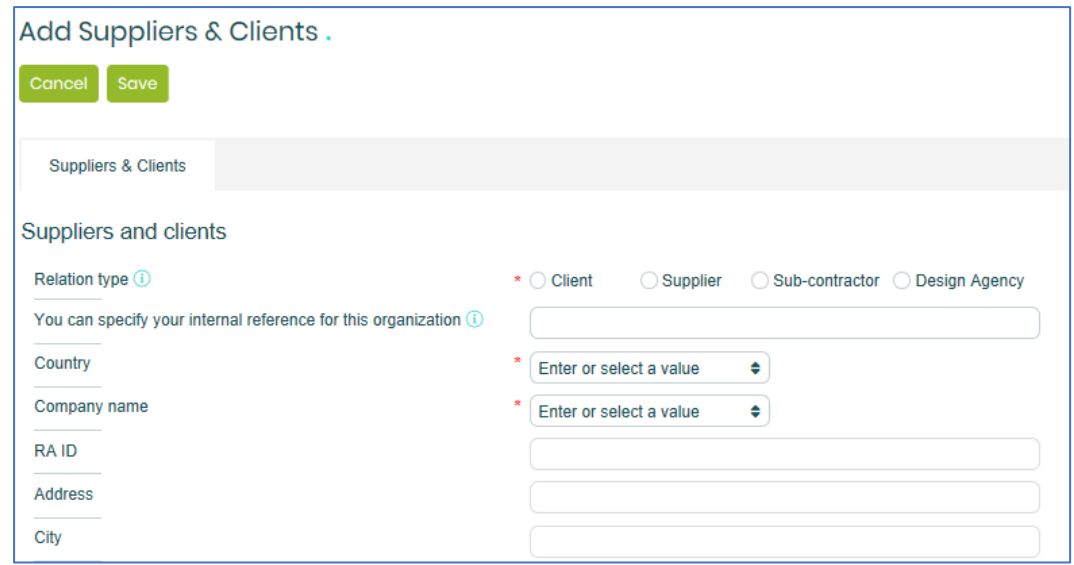

Add New, fill in the required fields and click "Save" to add. If you are not able to select your supplier or client because they are not listed, they will have to register in Marketplace first.

### 2. Add a New Brand\*

At least 1 brand is required.

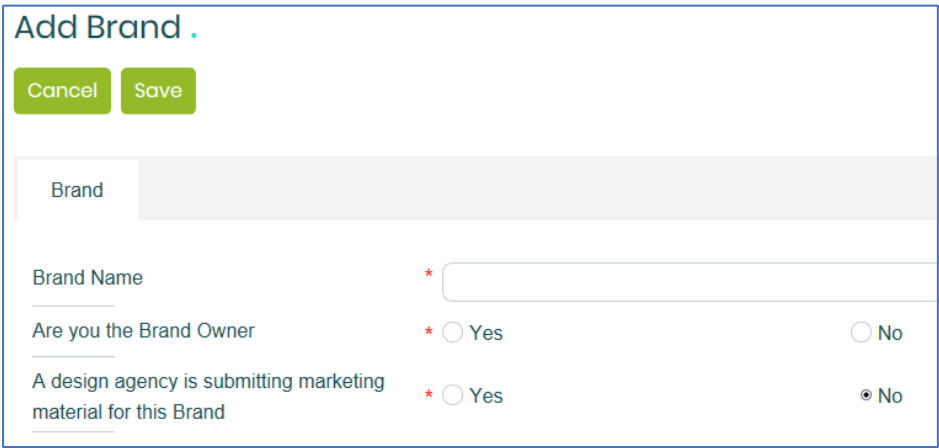

• Click on "Organization Profile" in the left sidebar and select "Brands"

- On the Brand Overview page, click on "Add Brand"
- Fill out the required information and click "Save"

#### 3. Add a New Output Product\*\*

This area is where you set up all the products which you use the Rainforest Alliance Seal or UTZ Logo.

- Click on "Organization Profile" in the left sidebar and select "Output Products"
- On the Output Product Overview page, click on "+ Product"
- Fill out the required information and click "Save"

You can use 'Copy' to create another Product Name using the same information, adjust and Save again.

*\*New brands only need to be created once. They are needed if you are uploading an artwork for a finished labelled product - you can skip this if you are uploading an artwork for a non finished product.*

*\*\*New output products need to be created once for each new format.*

#### Add Output Product.

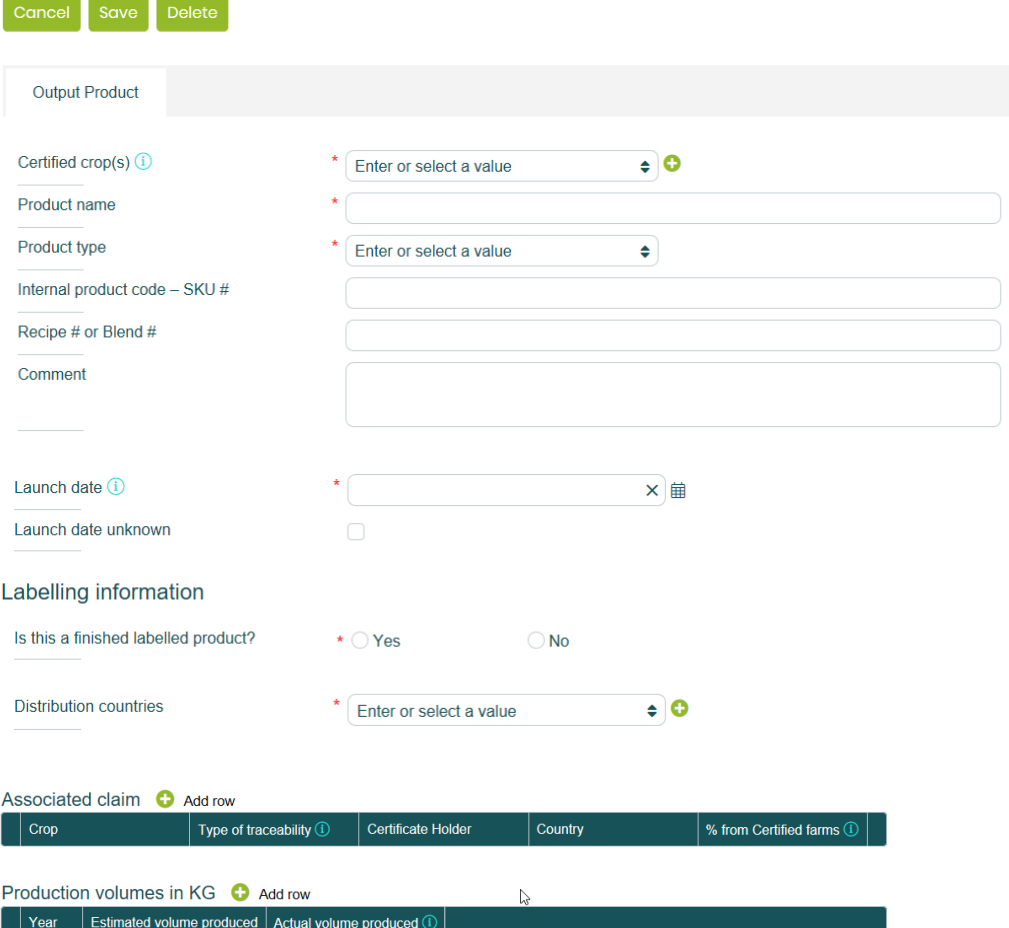

# **Upload your labeling request**

Instructions on how to upload your labeling request can be found under "Trademarks & Labeling" – "Instructions"

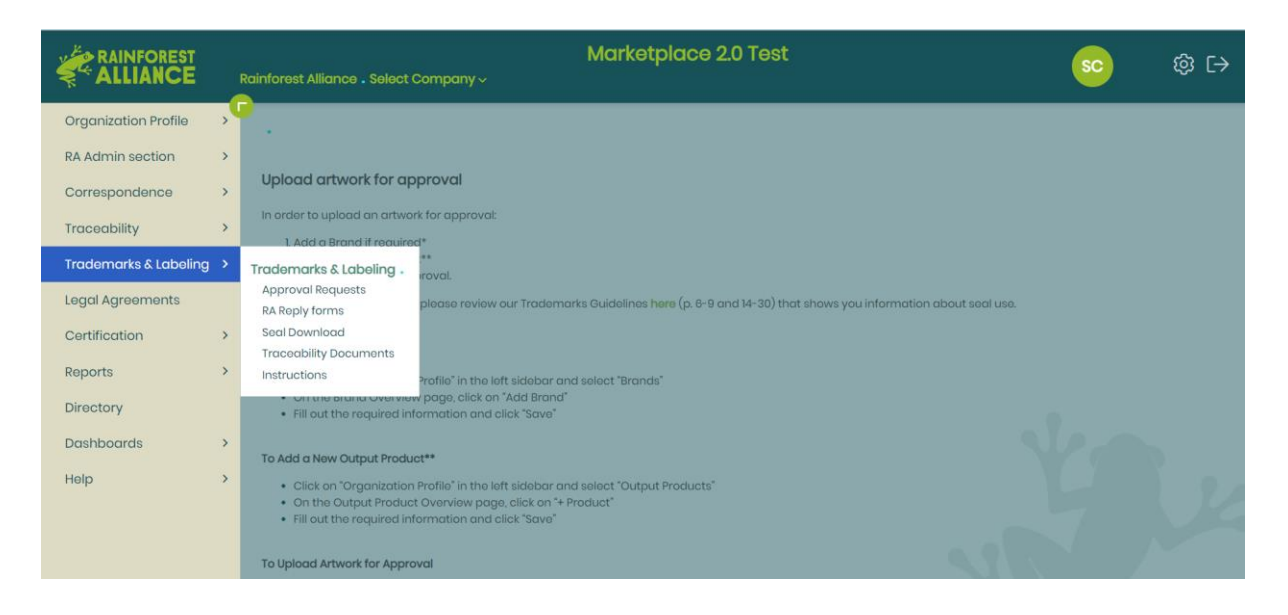

### **Upload artwork for approval**

In order to upload an artwork for approval, please add a Brand and Output Product first. To see how to do this please view the section *Set up your company profile*.

To help speed up approvals, please review our

#### [UTZ Certified labeling Guidelines](https://utz.org/what-we-offer/the-utz-logos/labeling-assistant/)

that shows you information about the label use.

• Click on "Trademarks & Labeling" in the left sidebar and click on "Request"

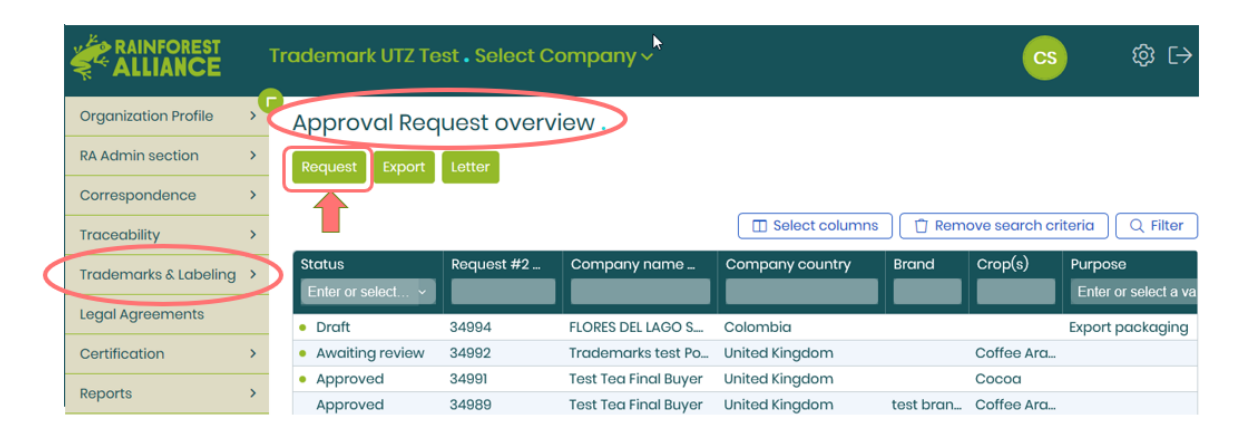

• Fill out the required information, upload your artwork, and click "Send".

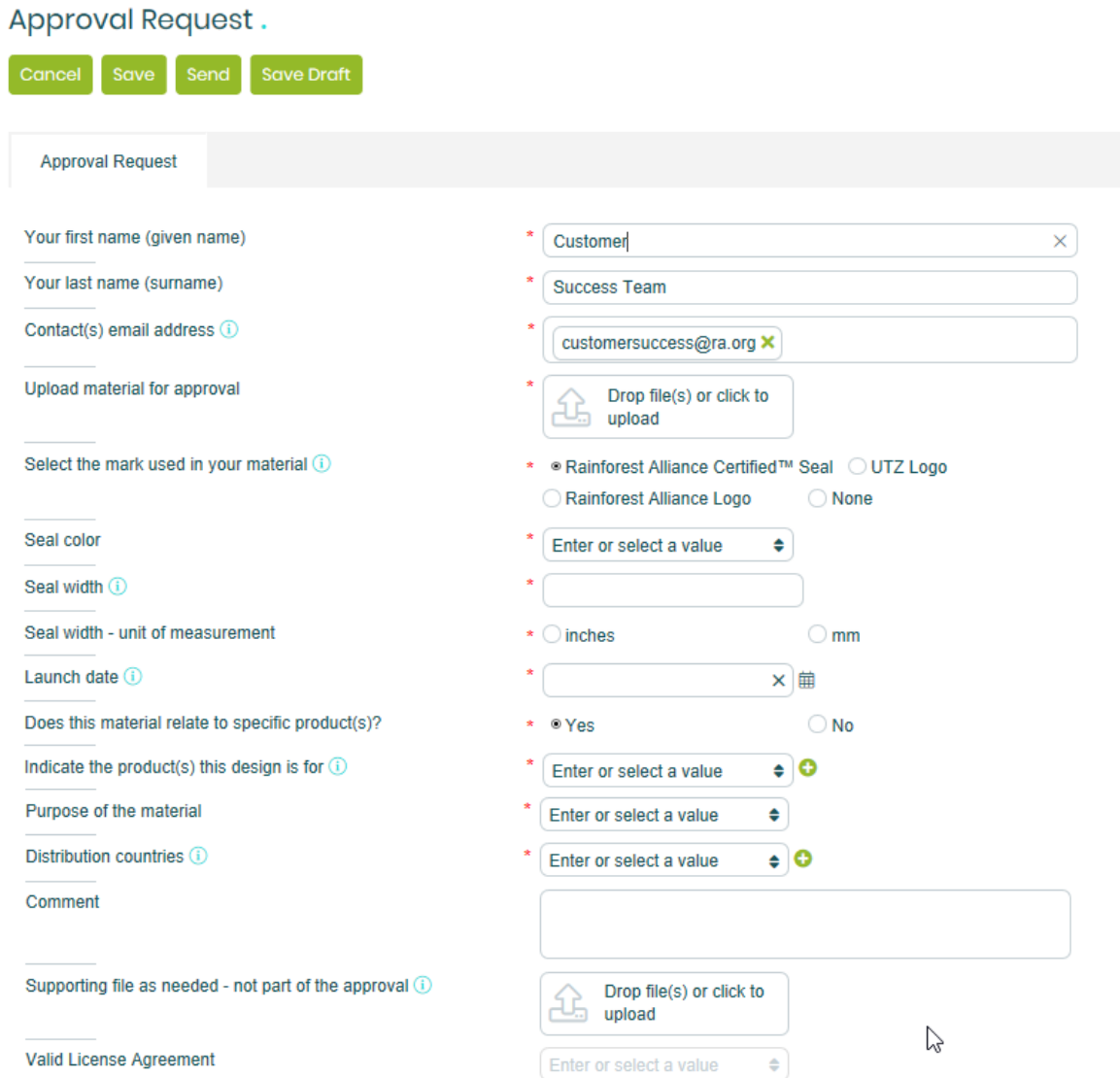

We'll receive this immediately and respond via email within 2-5 business days with either feedback or approval.

Another way to submit a request is via Organization Profile: enter your Output Product and click "Request".

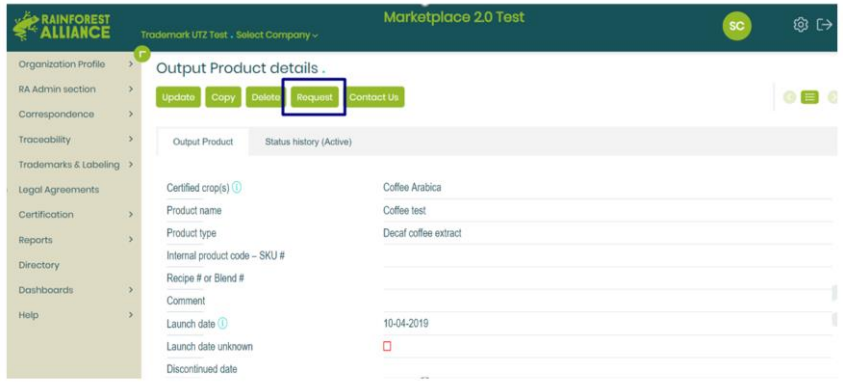

# **Edit your labeling request**

From time to time you might be asked by the Trademarks & Labeling approver to change something about your design. After receiving feedback, you can make changes in your Trademarks & Labeling request.

You will be notified by email if there is anything you need to change with clear instructions.

Log into Marketplace 2.0 – you will see the status 'Changes Required' on your home screen. Click on the request you need to change.

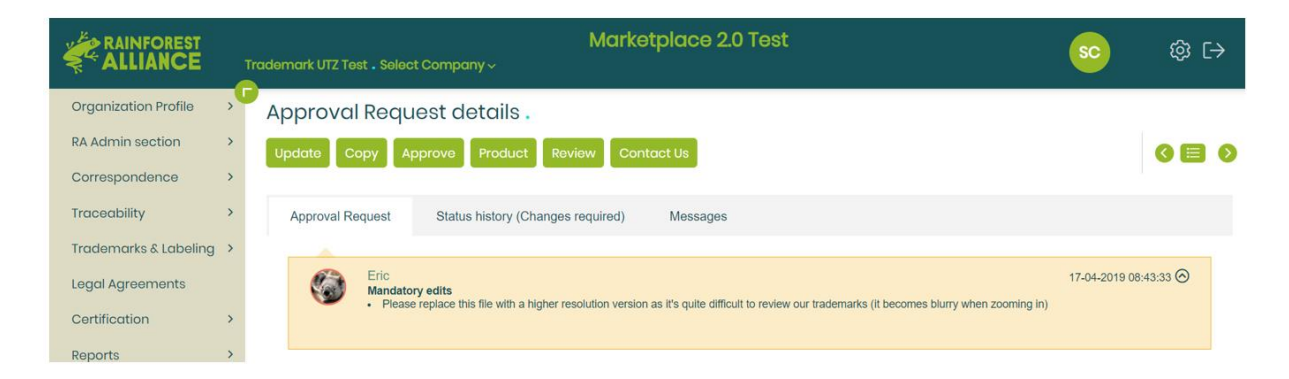

Click 'Update' and make the changes as necessary, upload your revised design and then 'Send'. The request will be sent again for approval.

The approver will review it again and you will receive an email with the outcome.

### **Q&A and Help**

**Q.** Do I need to resubmit any packaging designs that were already approved in the Good Inside Portal?

**A.** No, not until those approvals expire. When they are ready to expire, simply upload them as a new request in Marketplace 2.0.

**Q.** Can I see my previous labeling approvals from the Good Inside Portal when I log in to Marketplace 2.0?

**A.** No, old approvals are still available in the Good Inside Portal.

**Q.** Do I still need to email my non-packaging designs for approval?

**A.** These approvals can now be requested via Marketplace 2.0, in addition to your on-pack labeling designs.

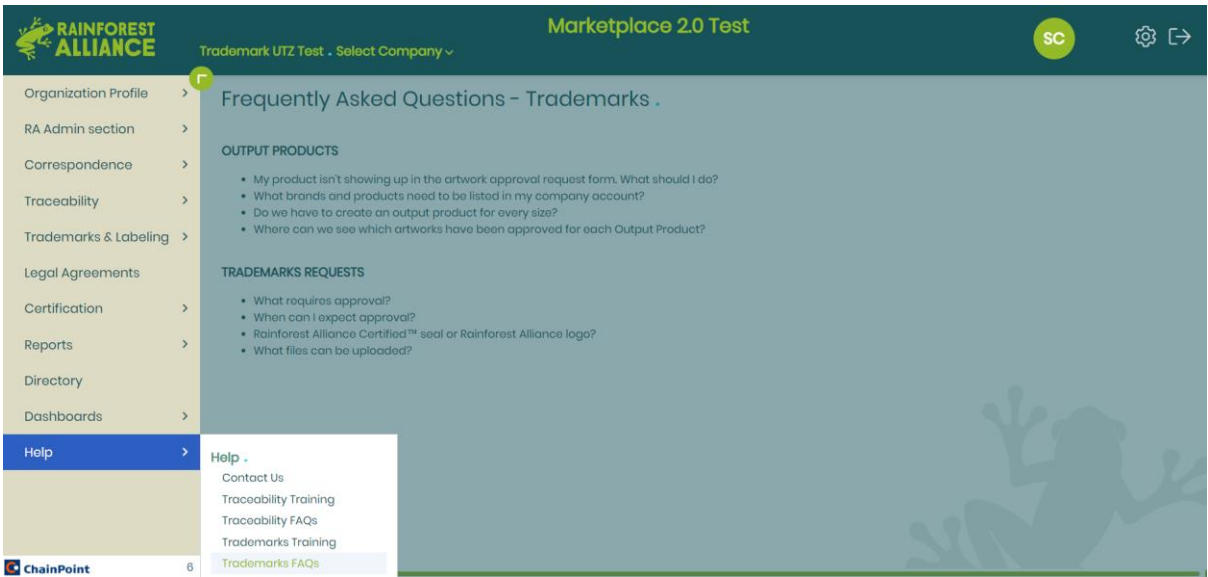

Please view the Trademarks & Labeling FAQ under Help or watch the recordings in Trainings for support.

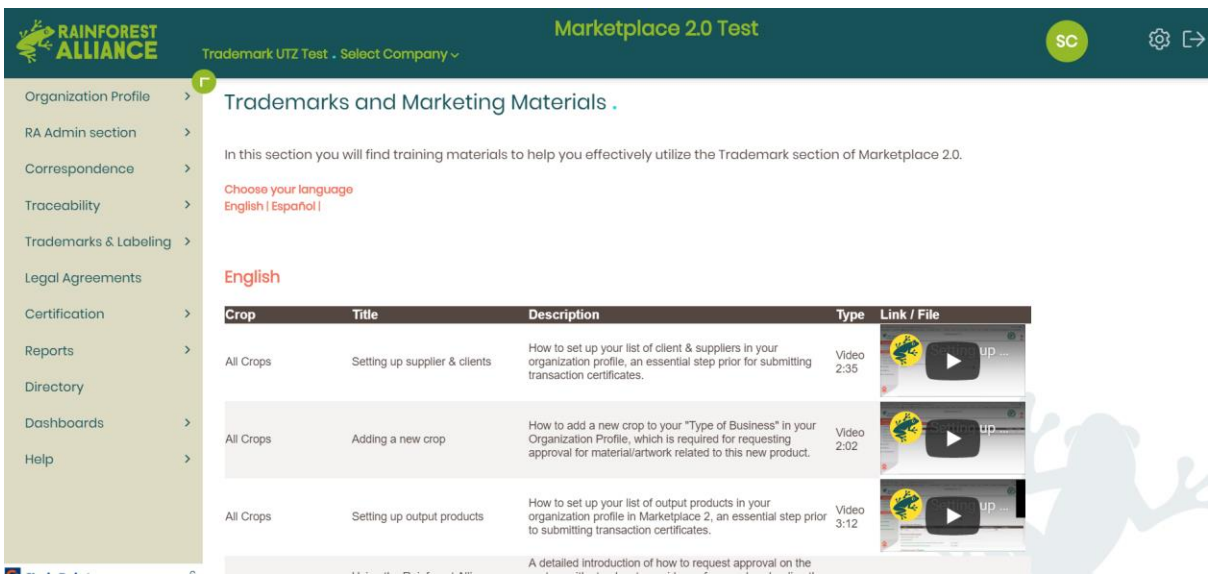

If you can't find your answer here, do not hesitate to reach out to us via Contact Us.